#### 코딩체험교실

# 아두이노 로봇 코딩

**4차산업기술 체험 (SW코딩/자율주행기술)**

# 아두이노 소개

- 아두이노(Arduino)란?
	- 2005년 이탈리아에서 만들어진 오픈 소스 하드웨어
	- 초보자들이 전문 지식이 없어서 다양한 스마트 장치나 로봇을 만들 수 있도록 지원
	- 국내 SW 교육에서 피지컬 컴퓨팅 단원에서 활용
- 아두이노 핀 설명

디지털 핀 (2번 ~ 13번)

MOTOR1, MOTOR2

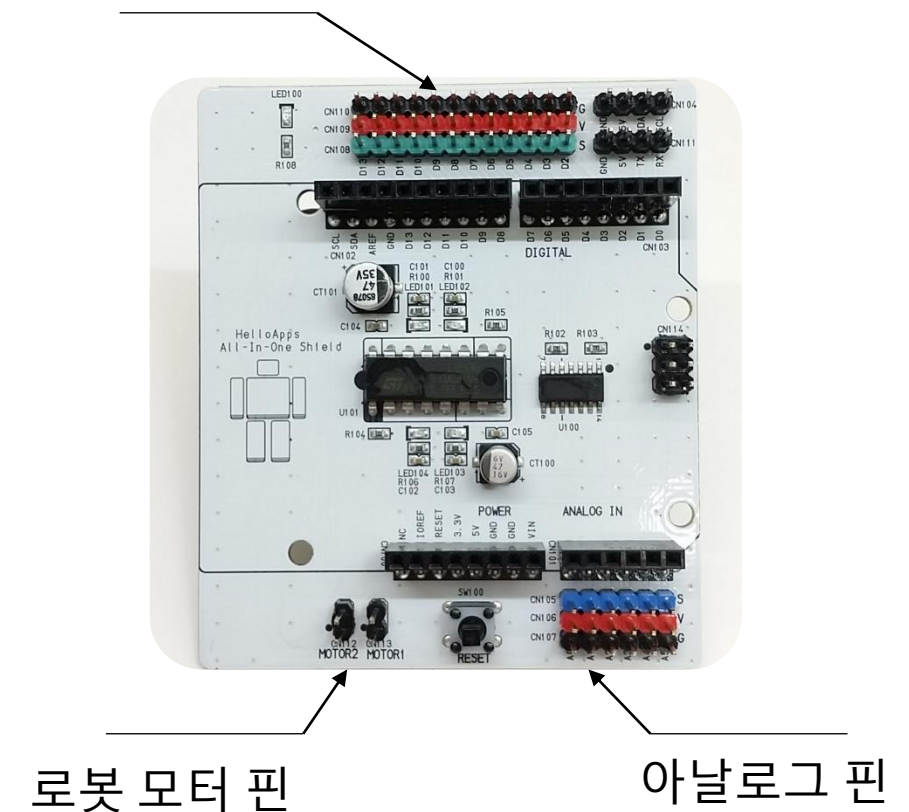

(0번 ~ 5번)

# 실습 키트의 구성

• 아두이노 부품의 이름

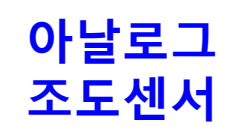

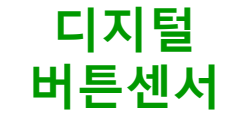

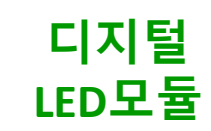

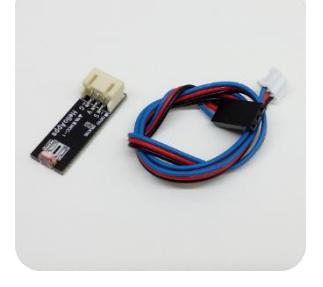

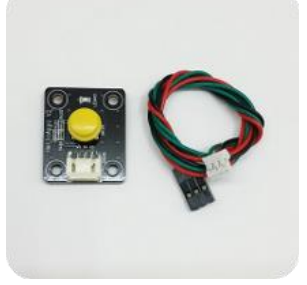

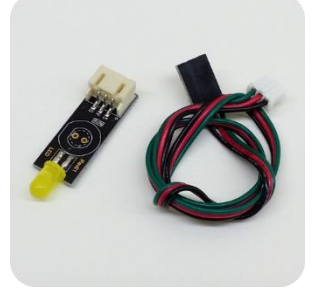

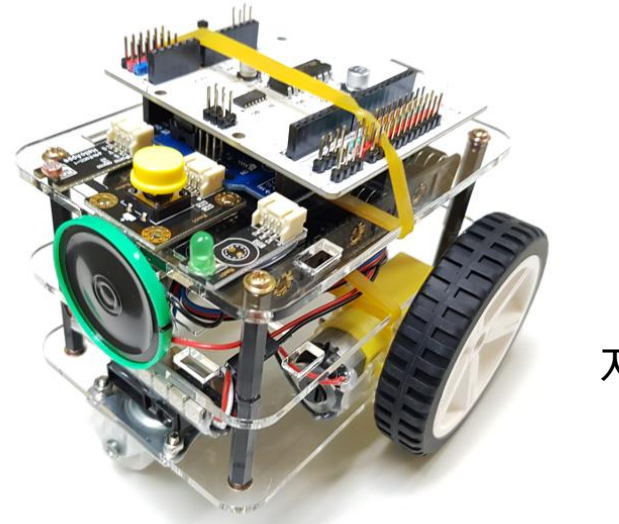

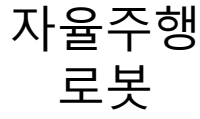

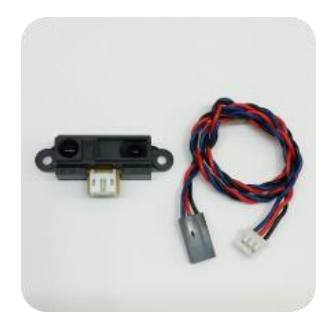

**아날로그 거리센서**

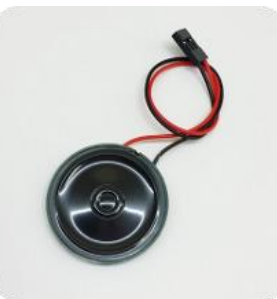

디지털 스피커

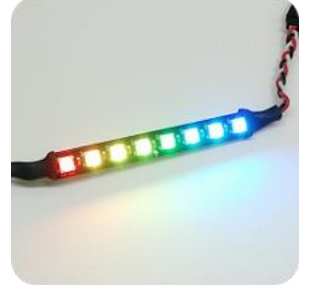

디지털 컬러바

# 실습 키트의 구성

• 아두이노 부품의 용도

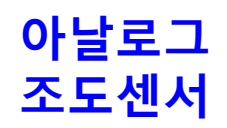

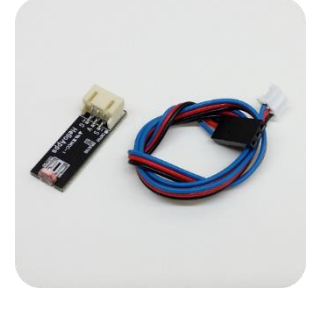

빛의 밝기를 측정합니다.

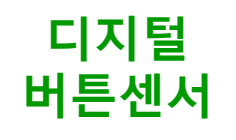

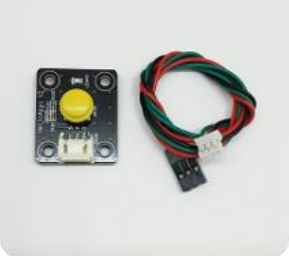

버튼의 눌림을 0과 1로 측정

**디지털 LED모듈**

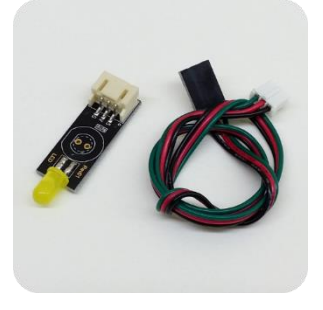

0과 1로 LED 점멸

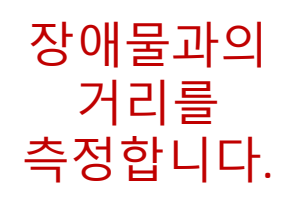

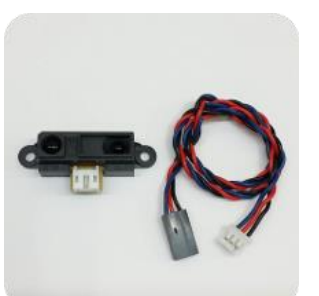

**아날로그 거리센서**

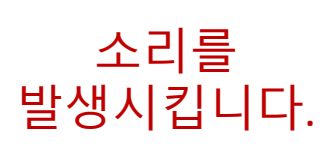

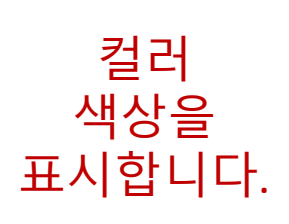

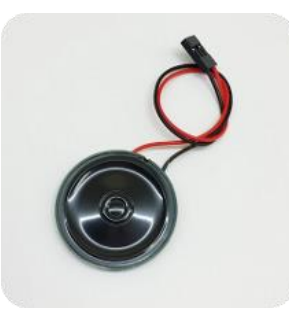

디지털 스피커

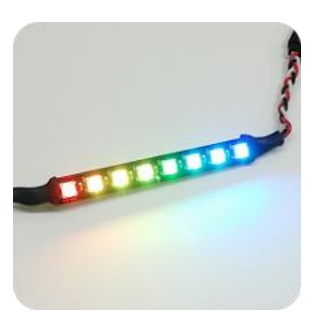

디지털 컬러바

# 실습 키트의 구성

• 아두이노 부품의 연결 상태

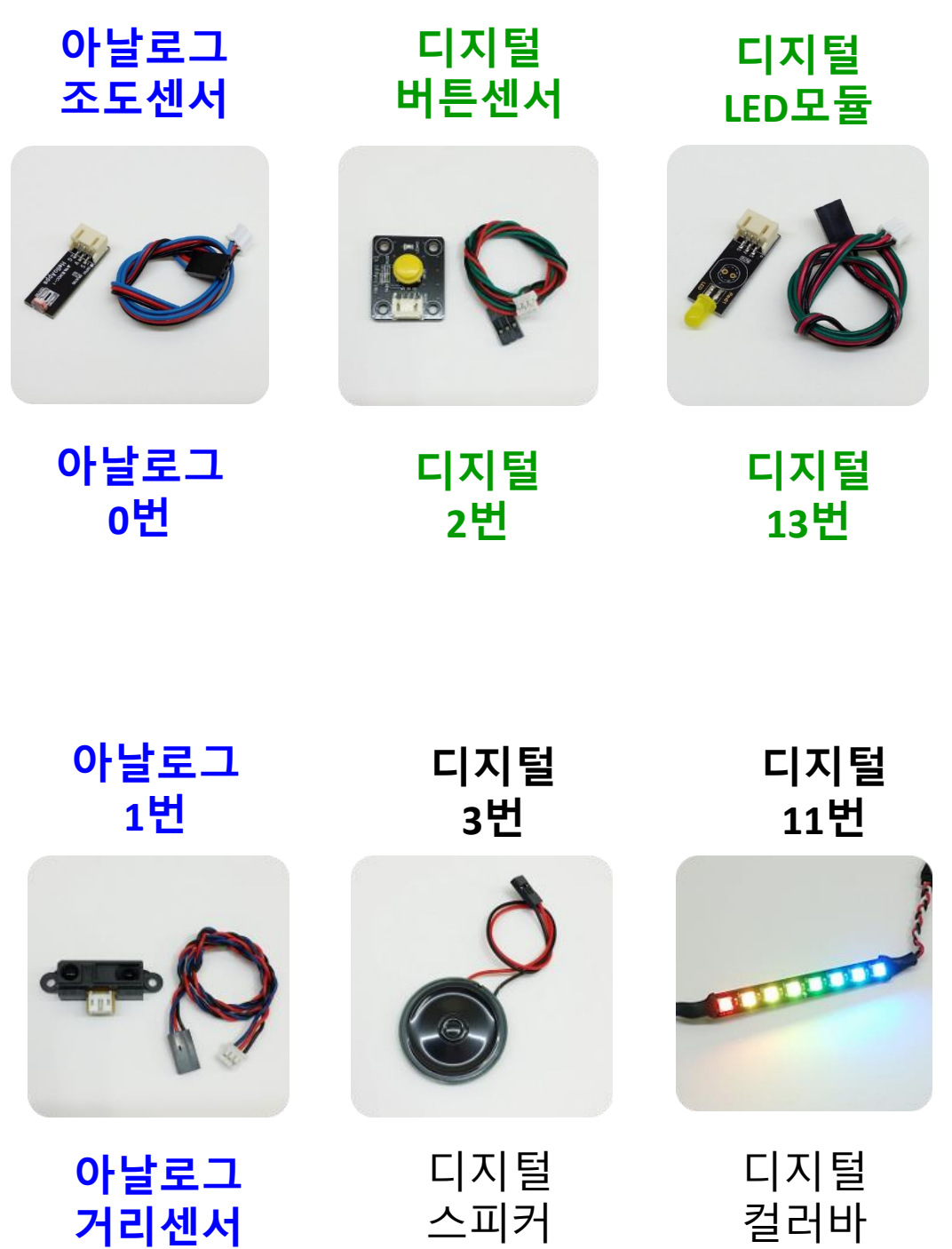

# 명령어 입력하기

#### • 아두이노 코딩 SW 실행하기

- 컴퓨터 바탕화면에 있는 SPL 이름의 폴더를 찾습니다.
- SPL 폴더 안에서 SPL for 아두이노 라는 프로그램을 실행시킵니 다.

B SPL for 아두이노 巖' SPL-Duino V1 USB 드라이버 설치 ⊯ SPL-Duino V2 USB 드라이버 설치 膚 아두이노 우노 보드 USB 드라이버 (32bit용) 膚 아두이노 우노 보드 USB 드라이버 (64bit용)

• 블록 편집기에서 명령어를 마우스로 이동시킵니다.

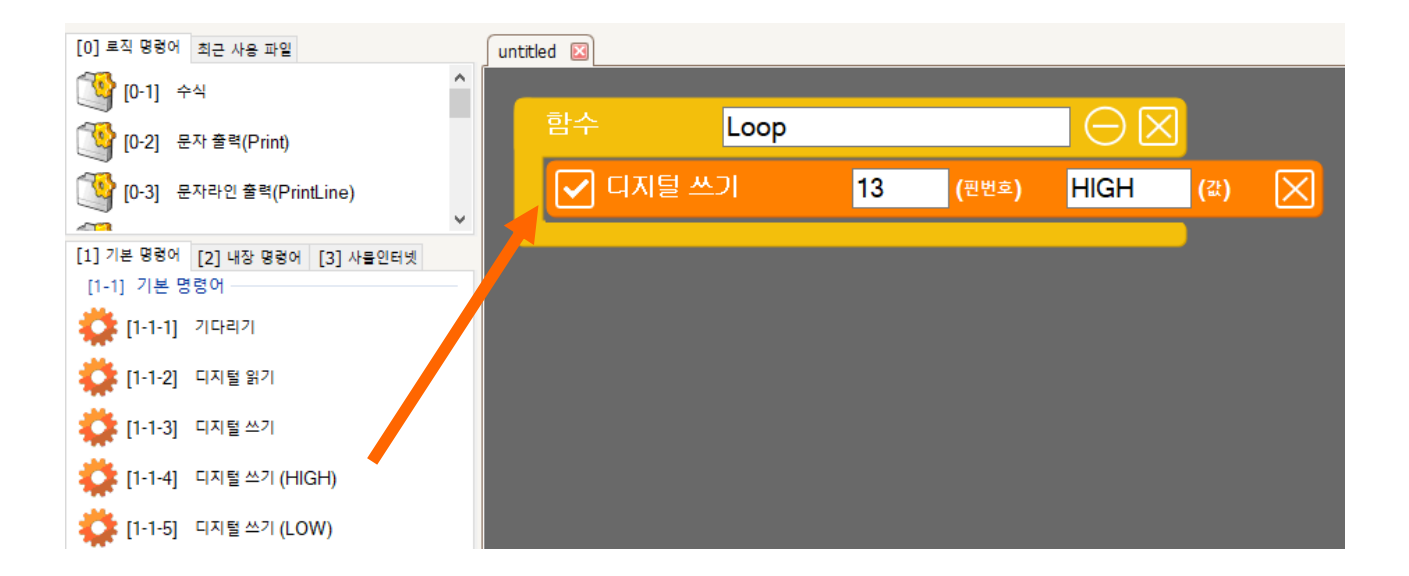

• 함수 Loop는 영역 안에 있는 명령어 들을 무한히 반복하여 실 행시킵니다.

# 활동1) 깜박이는 LED

• 기본 명령어 설명

[1-1-4]

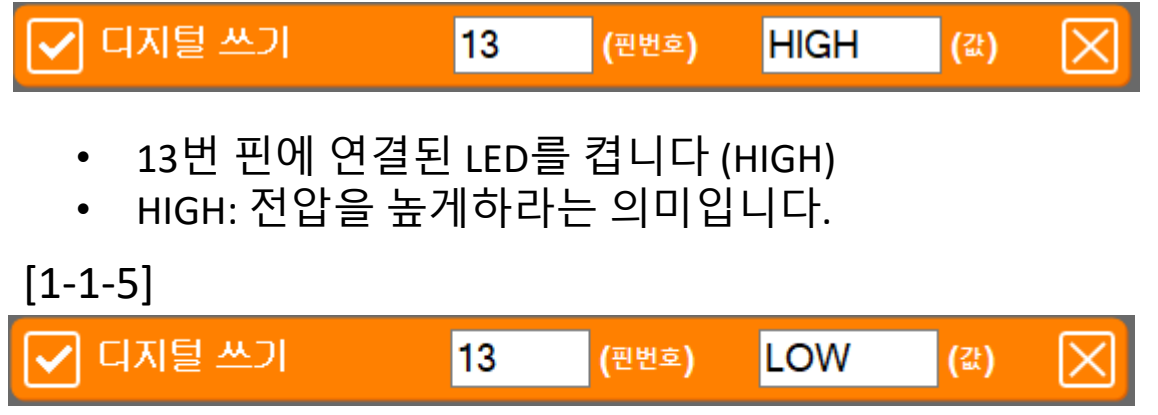

- 13번 핀에 연결된 LED를 끕니다 (LOW)
- LOW: 전압을 낮게하라는 의미입니다.

 $[1 - 1 - 1]$ 

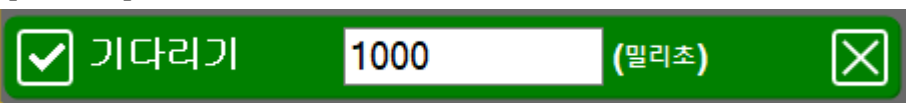

- 1000밀리초(1초) 동안 실행을 멈추고 기다리라는 의미입니다.
- LED를 1초 마다 점멸하기

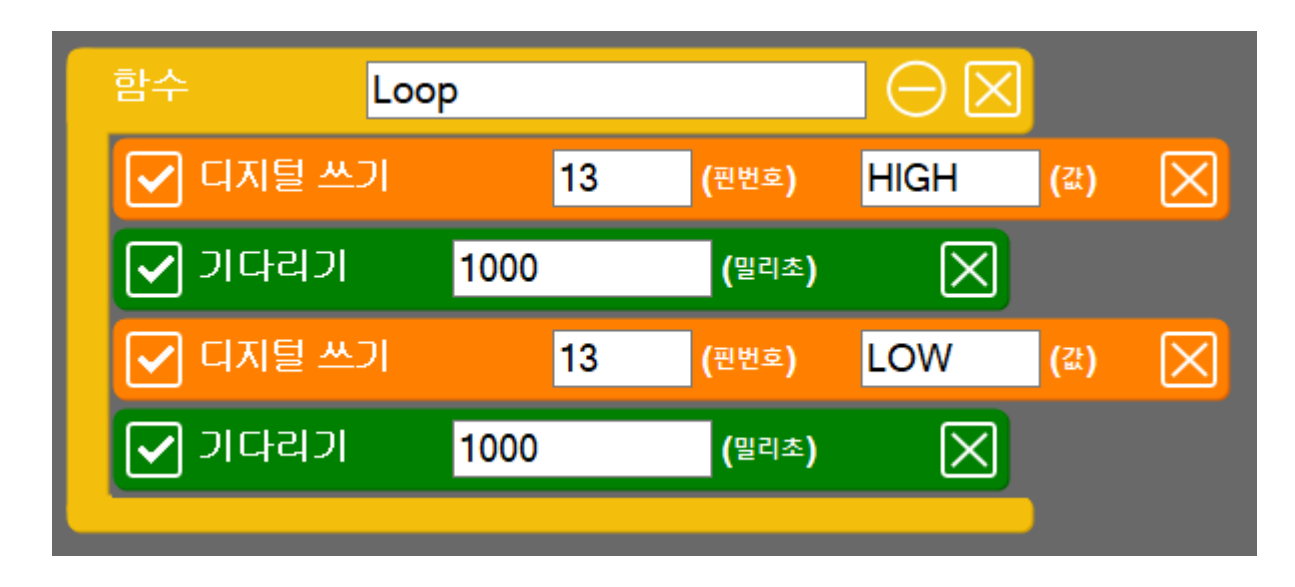

#### 프로그램 실행하기

프로그램을 실행하기 위해서는 화면 상단 가운데에 있는 실행 아이콘을 클릭합니다.

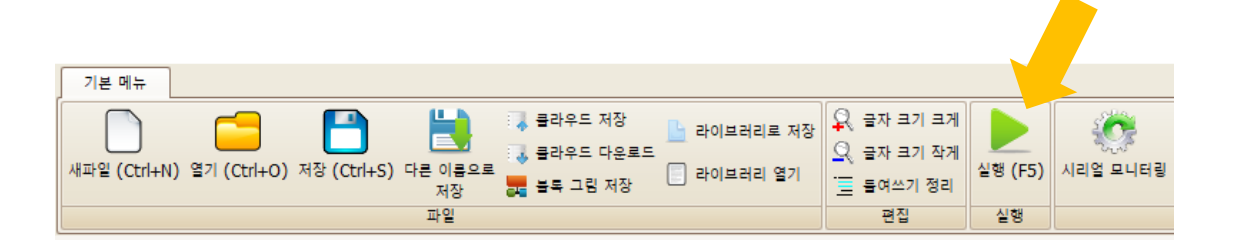

• LED가 더 빠르게 점멸하도록 하려면 어느 값을 수정 해야 할 까요?

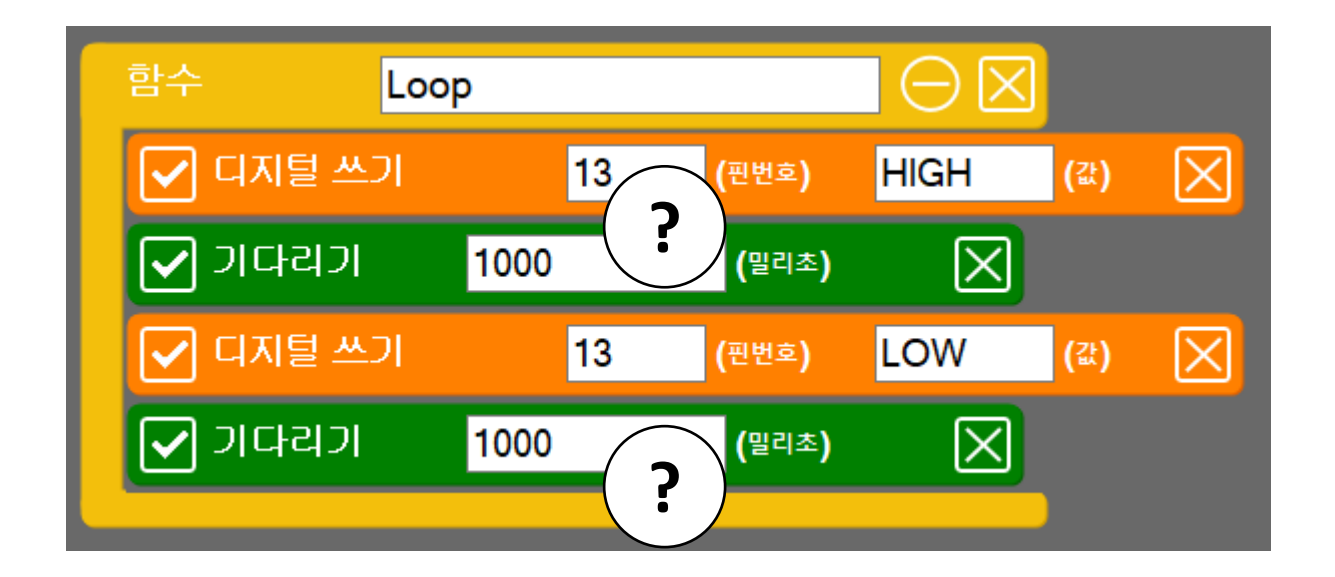

- 아주 빠른 속도로 깜빡이는 것이 보이도록 하려면 어느 정도 까지 값을 줄여야 할까요?
- LED 점멸은 일상 생활에서 어디에 응용될 수 있을까요?

# 활동2) 버튼으로 LED 켜기

- 새파일 만들기
	- 왼쪽 맨 위에 있는 새파일 메뉴를 클릭하여 새로운 코딩 입 력 창을 생성한 후, 프로그램을 작성합니다.

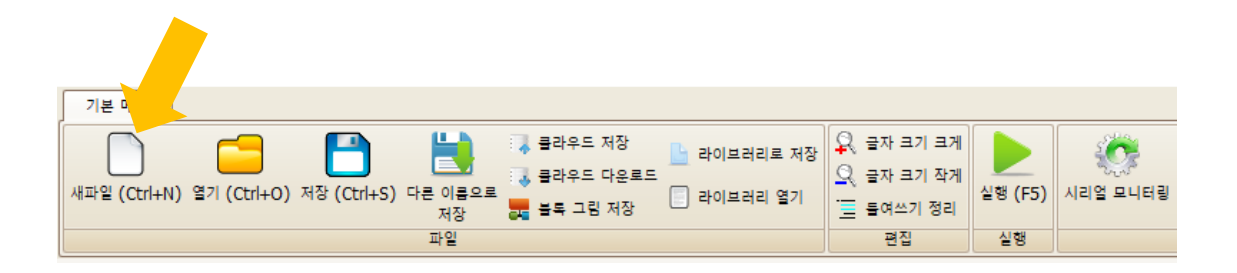

• 기본 명령어 설명

[1-1-2]

else

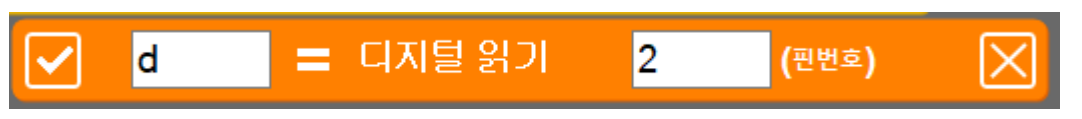

• 디지털 2번 핀에 연결된 센서에서 값을 읽어서 d라는 이름으 로 저장합니다. d는 변수라고 부릅니다.

[0-6] - 조건을 비교하여 값이 참(True)이면 명령어를 실행합니다.

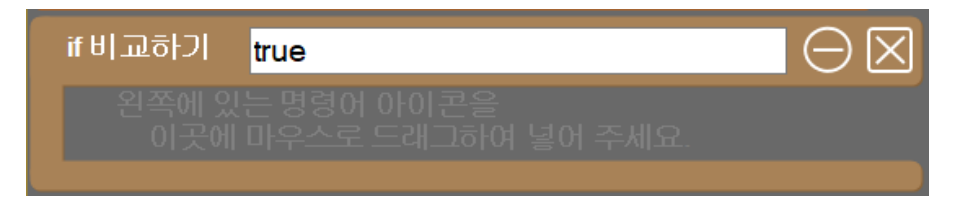

[0-8] - if 조건 비교문이 참이 아니면 else 그룹의 명령어를 실행합니다.

# 활동2) 버튼으로 LED 켜기

• 버튼 값을 비교하여 값이 1이면 LED를 켜고 그렇지 않으면 LED가 꺼지도록 기능을 구현합니다.

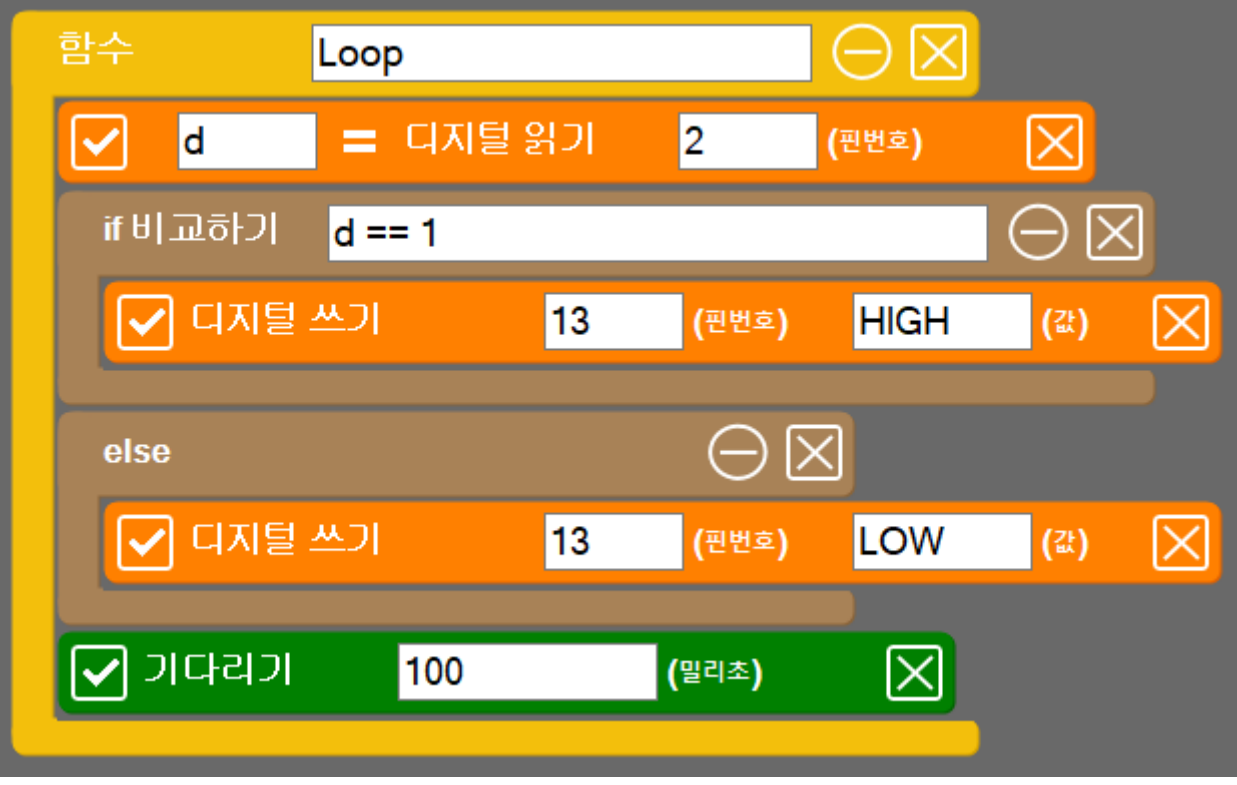

- LED는 디지털 2번 핀에 연결되어 있습니다.
- 값을 비교할 때에는 "==" 와 같이 "=" 기호를 2개 붙여서 사 용합니다.
- 기다리기는 100밀리초 설정하여 0.1초 마다 위의 명령어들 을 반복하도록 합니다.
- 버튼이 눌려지면 변수 d에는 1이, 그렇지 않으면 0이 저장됩 니다. d가 1이면, 즉 d == 1이면 LED가 켜집니다.

# 활동3) 밝기 측정 및 LED 제어

- 아날로그 조도센서를 이용하면 밝기를 측정할 수 있습니다.
- 기본 명령어 설명

[1-1-6]

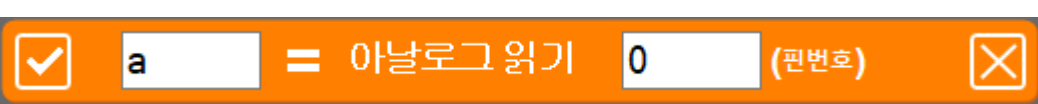

• 아날로그 0번 핀에 연결되어 있는 조도센서에서 값을 읽어 서 변수 a에 저장합니다.

[0-3]

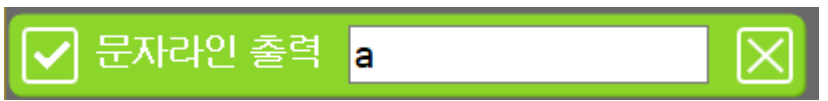

• 변수 a의 내용을 한 줄씩 콘솔창에 출력합니다.

# 활동3) 밝기 측정 및 LED 제어

• 밝기를 측정하는 기능을 구현해 봅니다.

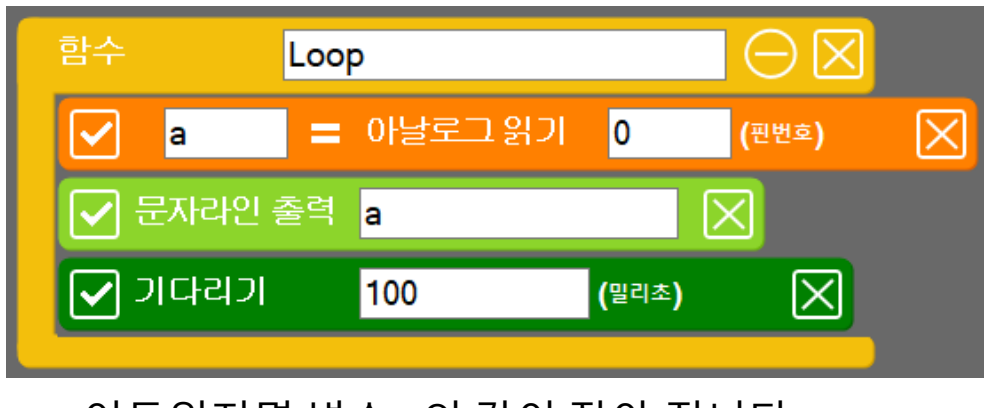

- 어두워지면 변수 a의 값이 작아 집니다.
- 어두워 지면 저절로 켜지는 기능을 구현해 봅니다.

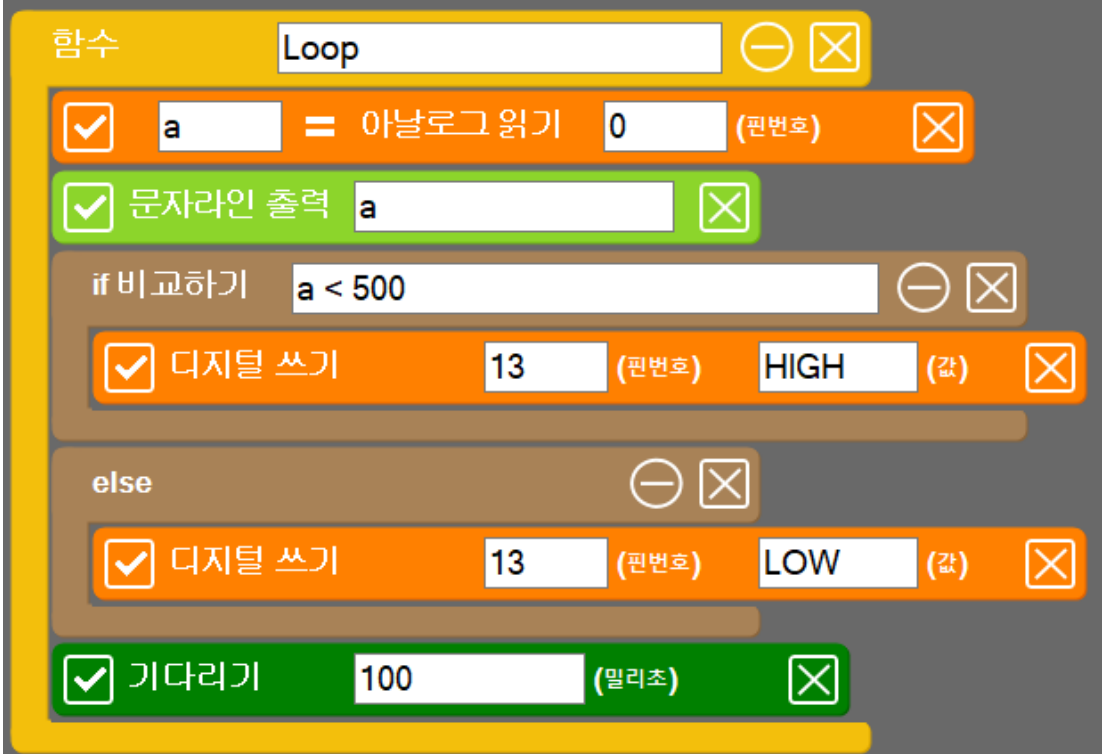

• 어두워지면 변수 a의 값이 작아 지며, 500보다 작으면 어두 운 상태이기 때문에 LED를 켭니다. 그렇지 않으면 끕니다.

### 활동4) 멜로디 만들기

- ✓ 스피커는 디지털 3번 핀에 연결되어 있습니다.
- 톤[1-1-8] 명령어를 이용하여 멜로디 만들기

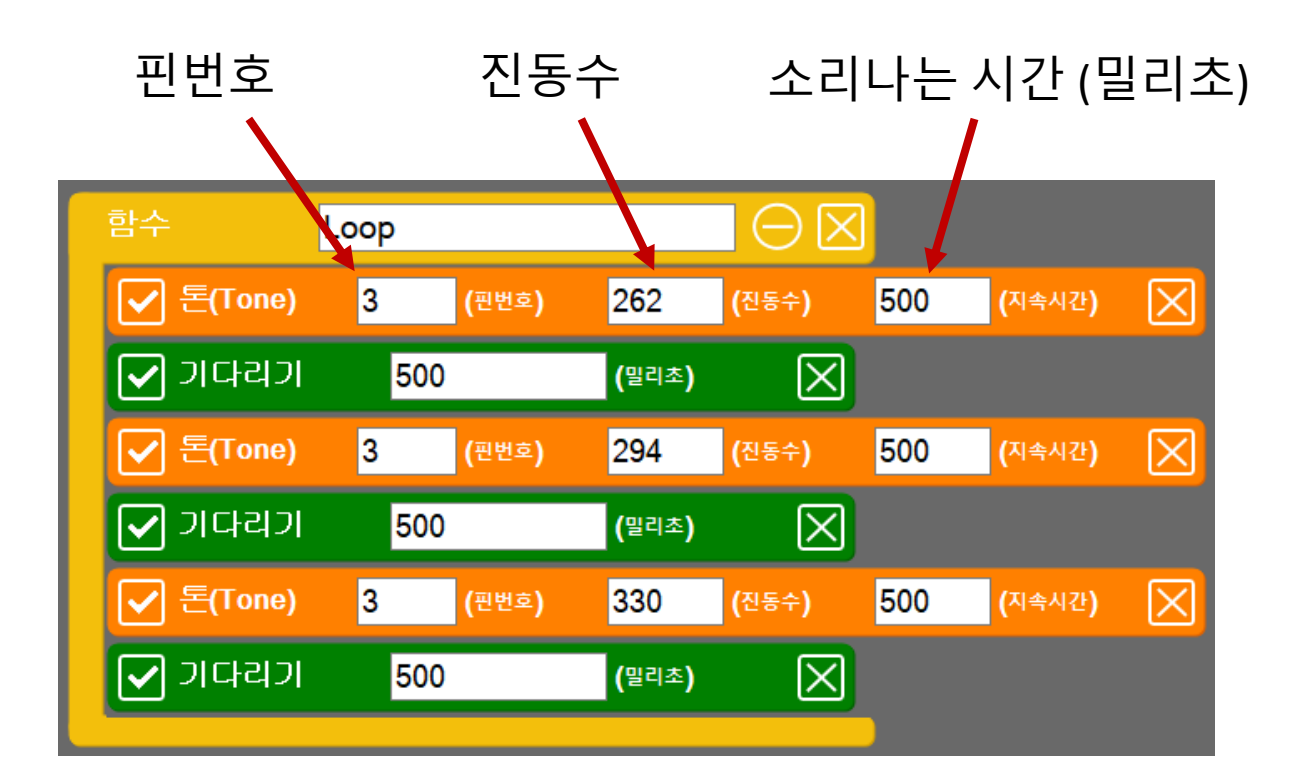

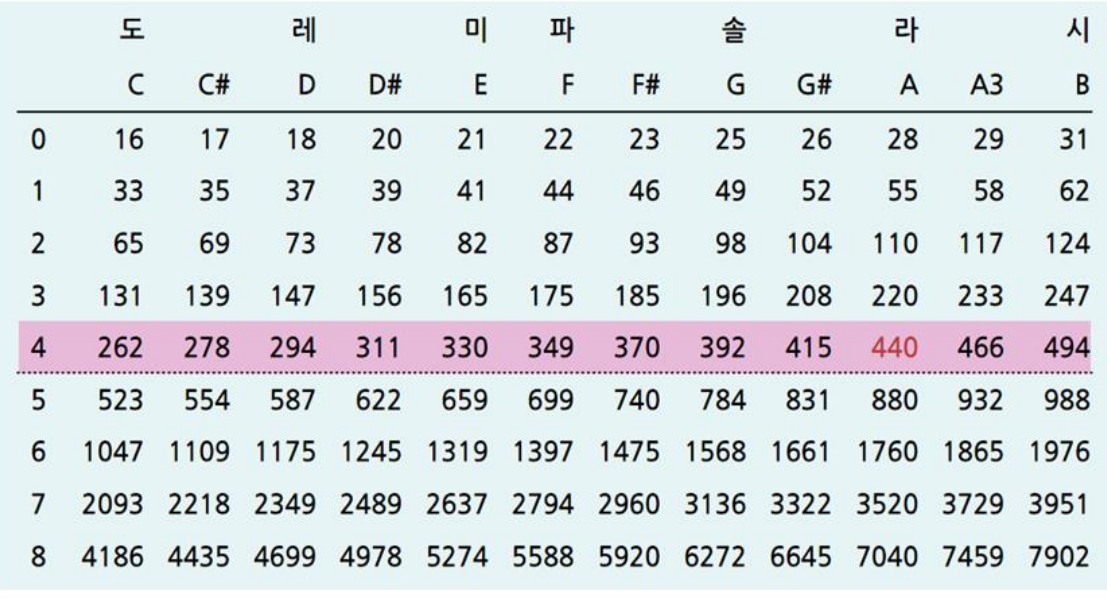

• 위의 표에서 진동수 값을 찾아 봅니다.

### 활동4) 멜로디 만들기

- 블록 명령어 복사하기
	- 시프트 (Shift) 키를 누른체 블록 명령어를 이동하면 해당 블록 명령어가 복사됩니다.

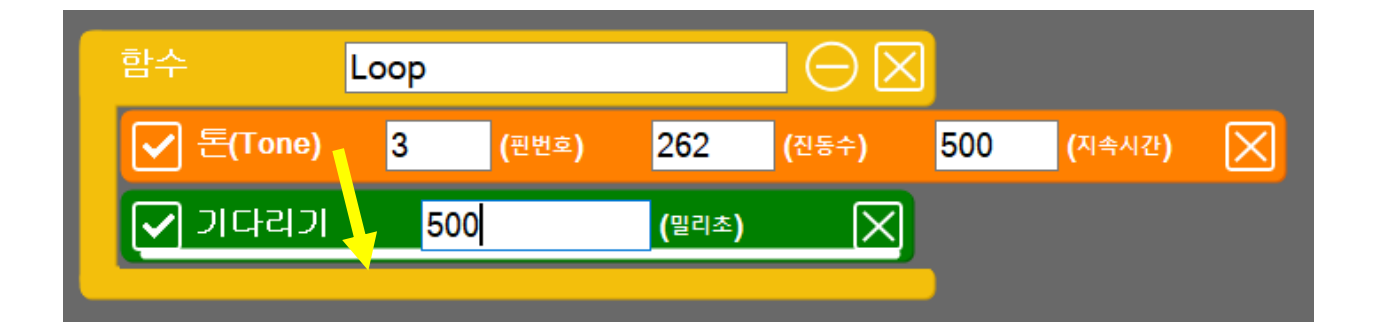

• 시프트 (Shift) 키를 누르고 있는 상태에서 계속 블록 명령 어를 복사합니다.

# 활동5) 멜로디 만들기 실습

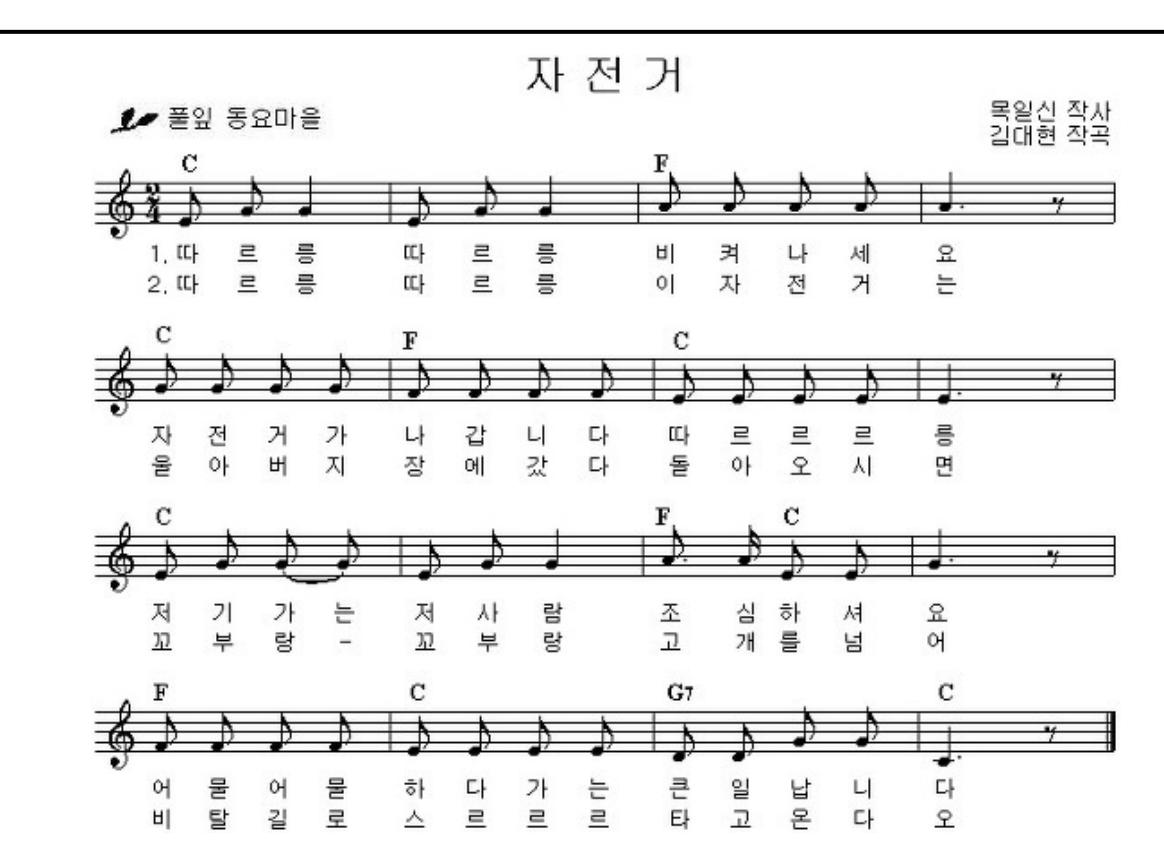

• 사이렌 소리 만들기

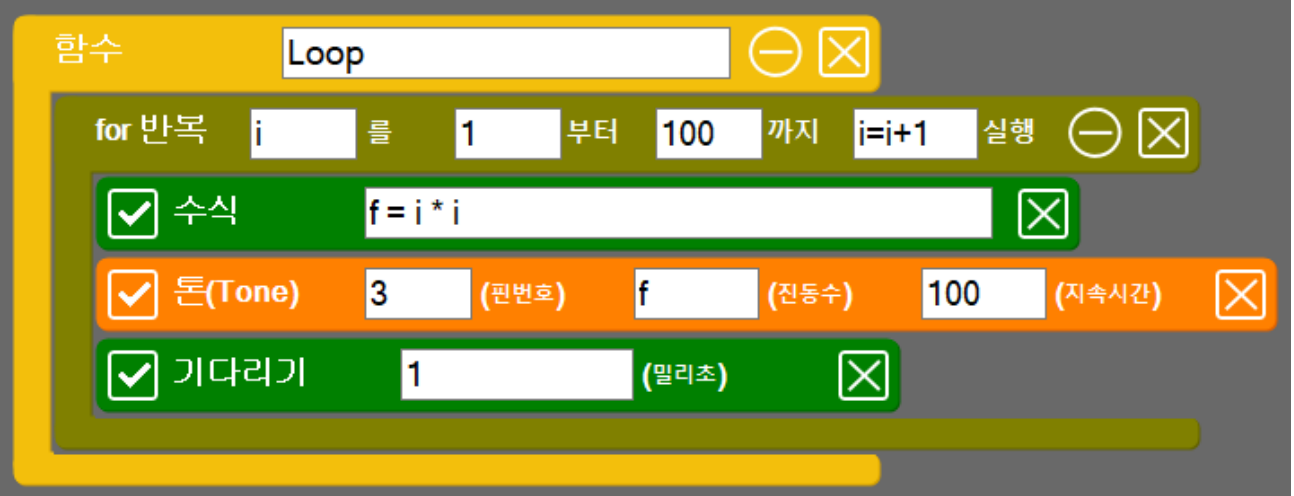

- [0-9] For 반복문을 추가한 후, 값을 100으로 수정합니다.
- [0-1] 수식 명령어를 추가한 후, f = i \* i 수식을 입력합니다.
- 기다리기 값을 1 ~ 10 사이로 변화시켜 봅니다.

# 활동6) 로봇 주행 제어 실습

• 로봇 주행 제어 명령어 추가하기

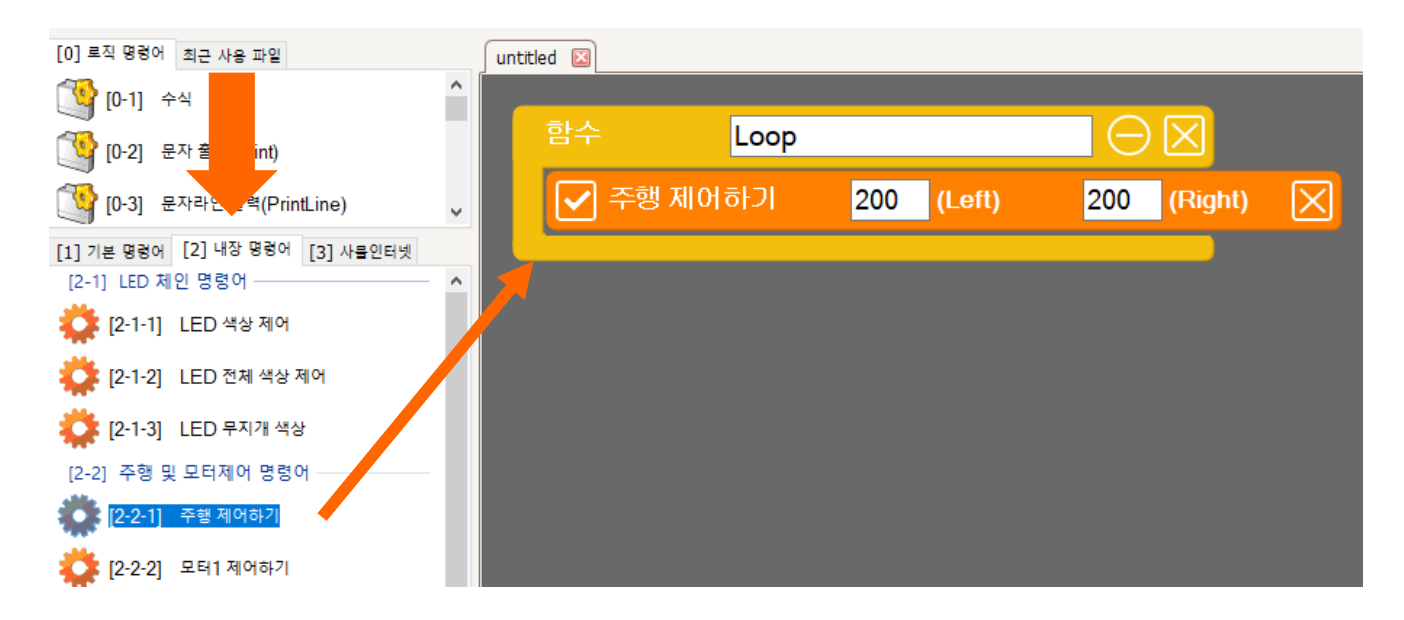

- [2] 내장명령어 탭을 클릭합니다.
- [2-2-1] 에 있는 주행제어하기 명령어를 추가합니다.

[2-2-1]

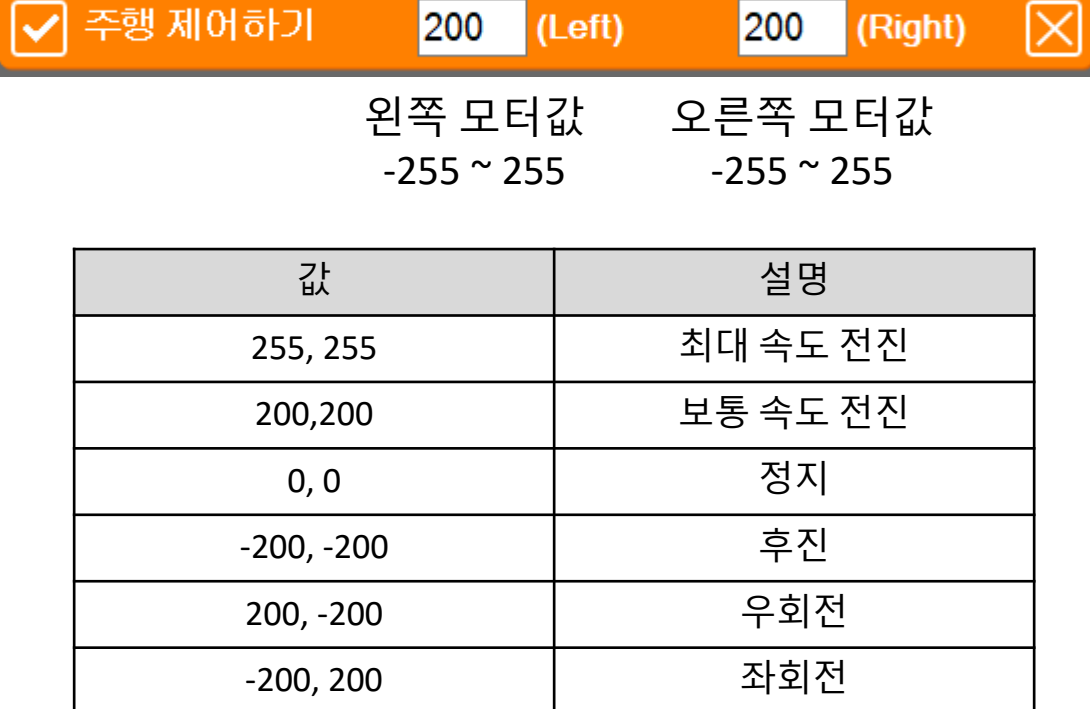

# 활동6) 로봇 주행 제어 실습

• 1초간 전진 -> 1초간 정지 기능을 반복해 봅니다.

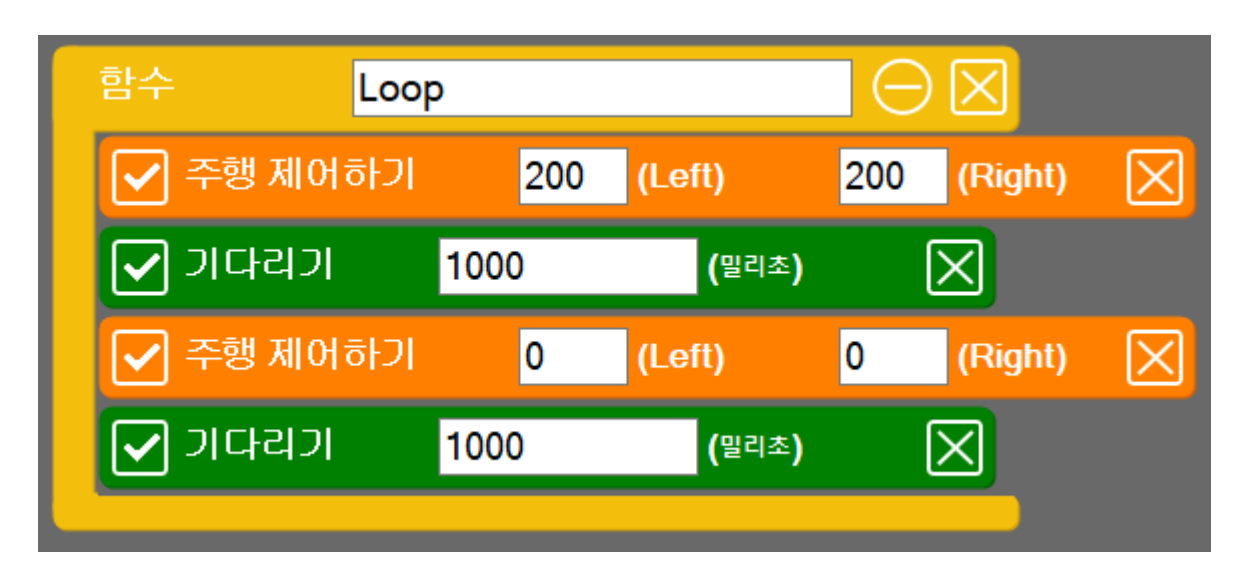

• 아래의 동작을 반복해 봅니다.

#### 1초 전진 -> 1초 후진 -> 1초 회전

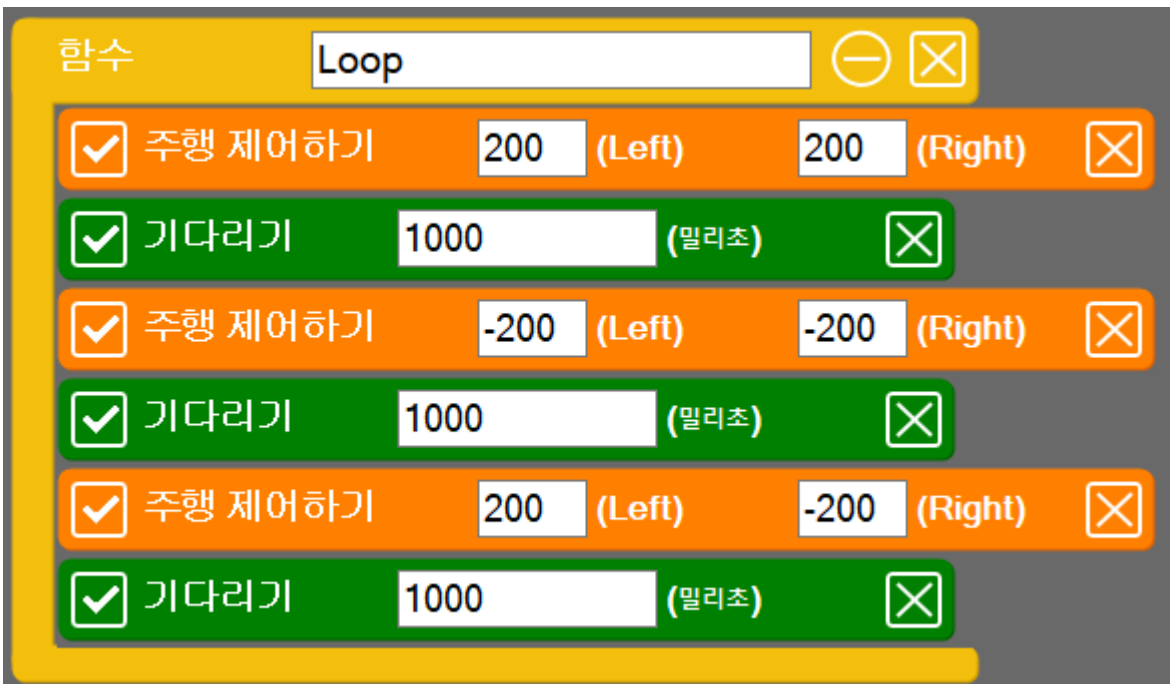

# 활동7) 장애물 거리 측정하기

• 아날로그 1번에 연결된 거리센서의 센서값을 화면 에 출력해 봅니다.

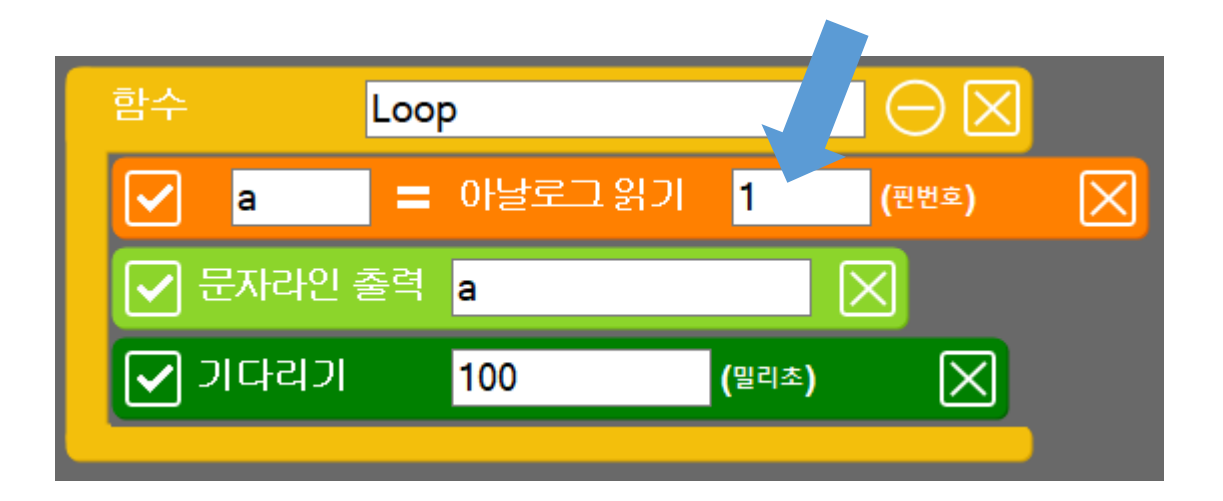

• 장애물과의 거리가 멀면 값이 작고, 거리가 가까워 지면 값이 더 커집니다.

### 활동8) 로봇 자율 주행 실습

• 장애물을 만나면 피하는 로봇

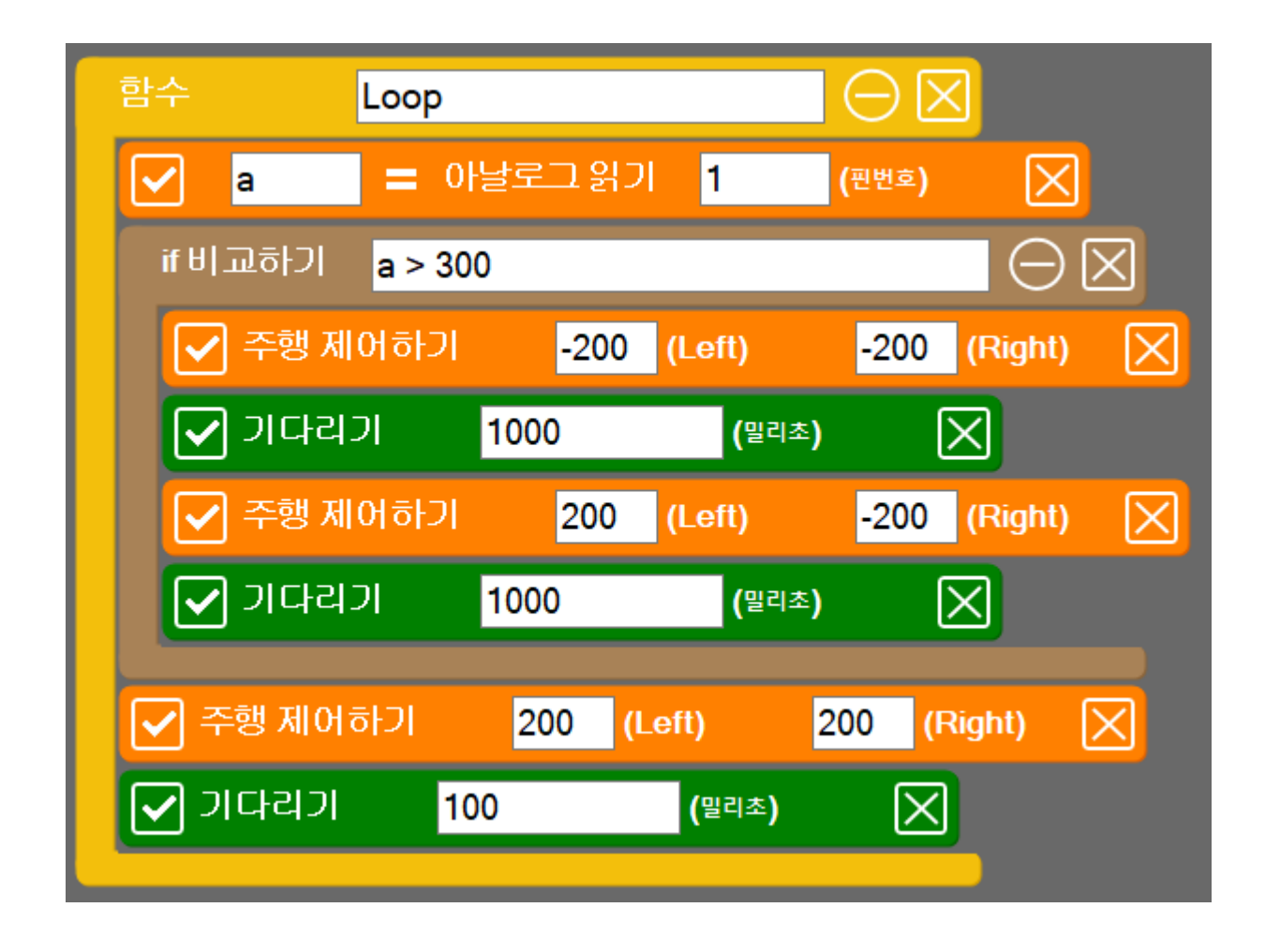

- 프로젝트 실습
	- ✓ 로봇이 전진할 때 LED가 깜박이도록 해 봅니다.